# **Bancontact**

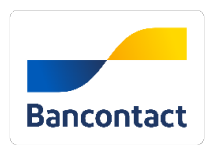

#### **Contenu**

Plus d'information

[Intégration du moyen de paiement](https://docs.monext.fr/pages/viewpage.action?pageId=908090720)

[Le moyen de paiement Bancontact](#page-0-0) [Les fonctions](#page-0-1) [Le parcours utilisateur](#page-1-0) [Gestion des paiements via le centre d'administration](#page-2-0) [L'intégration technique](#page-2-1) [Les rapports](#page-2-2) [Pages associées](#page-2-3)

### <span id="page-0-0"></span>Le moyen de paiement Bancontact

Bancontact est le mode de paiement le plus utilisé en Belgique. Il s'agit d'une carte de débit émise par 19 banques belges : Argenta, Attijariwafa Bank, AXA, BNP Paribas Fortis, Banque van Breda, Belfius Bank, Beobank, bpost Bank, CBC, Chaabi Bank, CPH, Crelan, Deutsche Bank, europabank, ING, KBC, Keytrade Bank, Nagelmackers and vdk Bank.

# Les propriétés

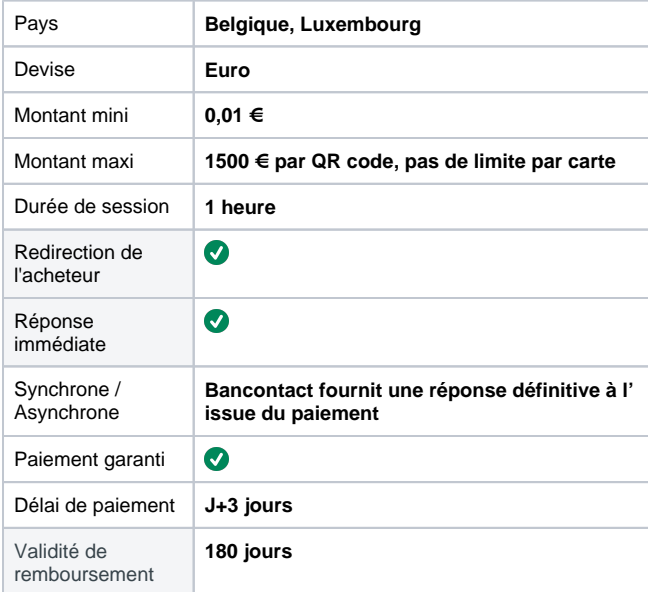

## <span id="page-0-1"></span>Les fonctions

- Le paiement avec débit à la commande.
- Le remboursement partiel, multiple et complet.
- Paiement par portefeuille.
- Fichier de réconciliation.

#### **Paiements initiés par le portefeuille**

Bancontact WIP est une extension du service Bancontact existant basé sur un Wallet. L'abréviation WIP signifie Wallet Initiated Payments.

Si un acheteur décide de laisser ses données de carte au commerçant, l'acheteur se voit offrir la possibilité d'effectuer des paiements de suivi sans authentification sécurisée.

Pour ce faire, Monext enregistre les données de la carte dans le service de tokenisation Monext lors de la première transaction approuvée. Lorsqu'un marchand a été approuvé par Bancontact, Monext recevra les informations d'identification WIP correspondantes de Bancontact. Ainsi, Monext est en mesure d'activer WIP pour le marchand.

Pour les marchands activés, les transactions WIP sont vérifiées par Bancontact. En cas de rétrofacturations trop nombreuses et/ou de fraude, Bancontact peut décider de désactiver (temporairement) la fonction WIP.

### <span id="page-1-0"></span>Le parcours utilisateur

L'expérience utilisateur d'un paiement se résume à :

- 1. L'acheteur valide sa commande sur votre site marchand.
- 2. Il sélectionne le moyen de paiement Bancontact.
- 3. Il est redirigé sur une page de paiement Bancontact sur laquelle, au choix, il saisit ses données cartes ou scanne le QR code.
- 4. S'il saisit ses données carte, s'authentifie auprès de sa banque et confirme le paiement.
- 5. S'il scanne le QR code, il confirme son paiement sur l'application mobile Bancontact.
- 6. Enfin, l'acheteur est redirigé sur le site commerçant.

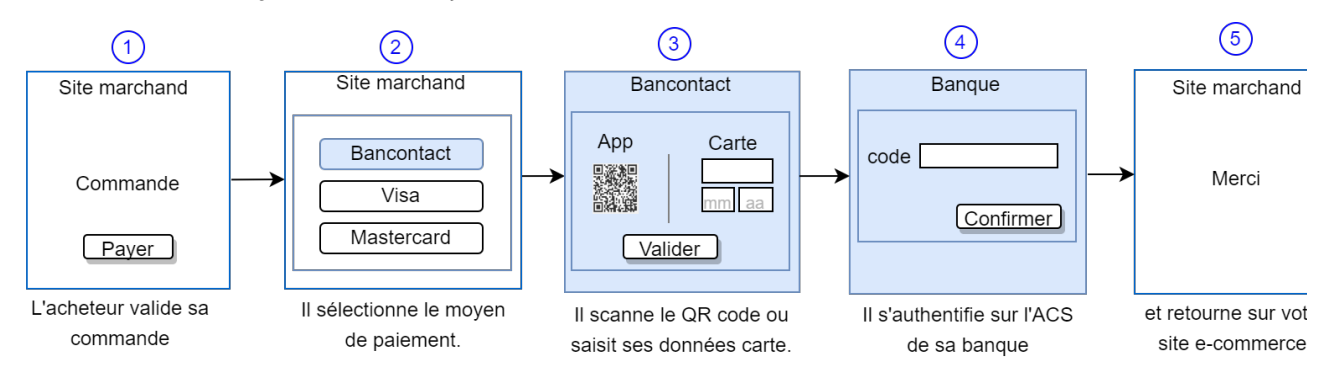

La figure ci-dessus donne le séquencement des pages. Notons que l'étape 5 est optionnelle.

#### **Paiement par QR code et Application mobile Bancontact**

1. L'acheteur sélectionne son moyen de paiement Bancontact.

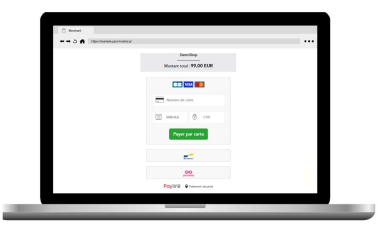

2. L'acheteur scanne le QR Code proposé avec son application mobile Bancontact.

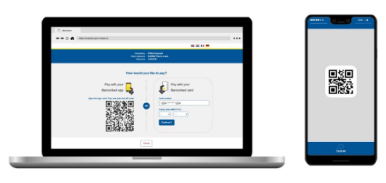

3. L'acheteur confirme sa commande sur l'application mobile.

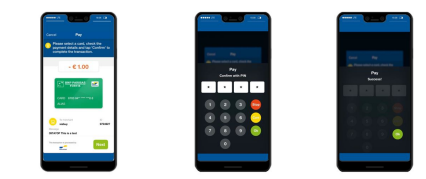

**Paiement par carte Bancontact**

1. L'acheteur sélectionne son moyen de paiement Bancontact.

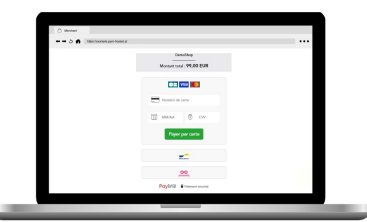

2. L'acheteur saisit sa carte de paiement Bancontact et valide le paiement.

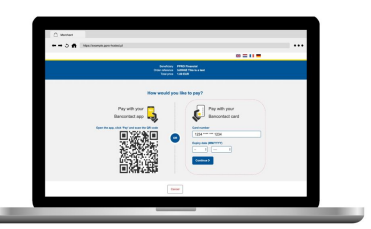

3. Sa banque peut demander une authentification.

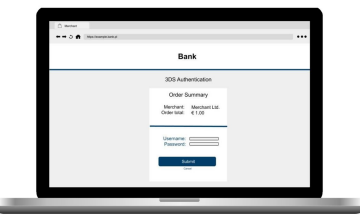

# <span id="page-2-0"></span>Gestion des paiements via le centre d'administration

### **La recherche de transaction**

Sélectionner simplement le critère moyen de paiement = BANCONTACT\_MNXT pour retrouver vos opérations :

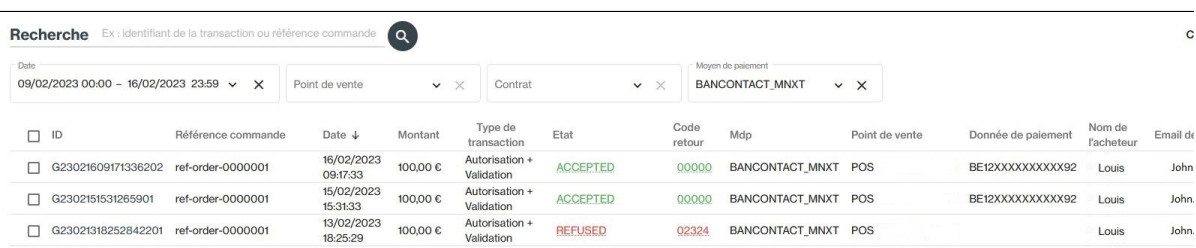

### **Le détail de transaction**

Le détail de transaction du centre administration affiche les blocs contenant les informations supplémentaires :

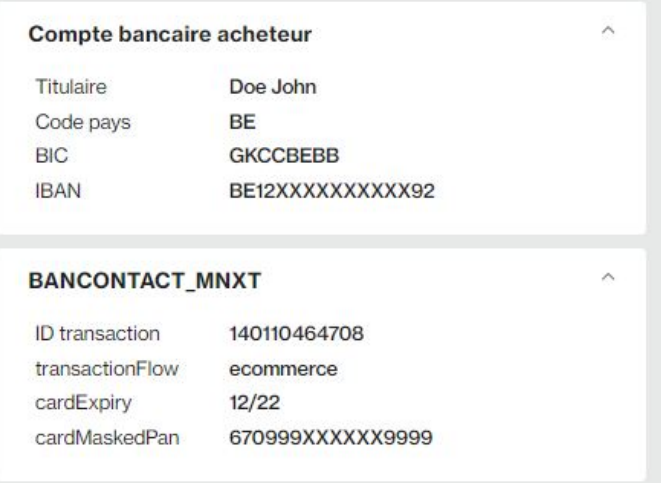

Vous trouver les informations suivantes :

- Titulaire, code pays, iban, l'ID de transaction.
- Le type de transaction réalisé avec le transactionFlow :
	- ecommerce : saisie du numéro de carte et 3D -Secure.
	- qrcode : application de paiement déclenchée par un code QR.
	- urlintent : application de paiement déclenchée par URL intent, comme app-to-app.
- Le numéro de carte masqué utilisée et sa date de validité.

## <span id="page-2-1"></span>L'intégration technique

Ce moyen de paiement est disponible avec l'[API WebPayment.](https://docs.monext.fr/pages/viewpage.action?pageId=747145714) Aucune donnée spécifique à Bancontact n'est requise.

### <span id="page-2-2"></span>Les rapports

Vous retrouvez les transactions Bancontact dans les rapports suivants ci dessous avec le card\_code = BANCONTACT\_MNXT.

- **[fichier des transactions](https://docs.monext.fr/display/DT/Fichier+des+transactions) ;**
- <span id="page-2-3"></span>[fichier des paiements](https://docs.monext.fr/display/DT/Fichier+des+paiements) avec les opérations Capture (CAP) et Settlement (SET) : débit à la commande.

# Pages associées

- [In-Shop Mode](https://docs.monext.fr/display/DT/In-Shop+Mode)
- [Intégration 3D Secure 2 en mode API WebPayment](https://docs.monext.fr/pages/viewpage.action?pageId=888714390)
- [Intégration API WebPayment](https://docs.monext.fr/pages/viewpage.action?pageId=747145604)
- [PW Customizing the widget: CallBack function](https://docs.monext.fr/display/DT/PW+-+Customizing+the+widget%3A+CallBack+function)
- [PW Customizing the widget: CSS tags](https://docs.monext.fr/display/DT/PW+-+Customizing+the+widget%3A+CSS+tags)
- [PW Intégration Widget](https://docs.monext.fr/pages/viewpage.action?pageId=747145714)
- [PW JavaScript API](https://docs.monext.fr/display/DT/PW+-+JavaScript+API)
- [PW L'API JavaScript](https://docs.monext.fr/display/DT/PW+-+L%27API+JavaScript)
- [PW Personnalisation du widget : Balises CSS](https://docs.monext.fr/display/DT/PW+-+Personnalisation+du+widget+%3A+Balises+CSS)
- [PW Personnalisation du widget : Feuille de style](https://docs.monext.fr/display/DT/PW+-+Personnalisation+du+widget+%3A+Feuille+de+style)